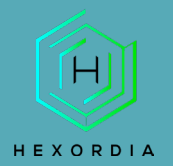

# **ANDRILLER GUIDED EXERCISE**

Video walkthrough available on the Tool Walkthrough Playlist at <https://youtube.com/@hexordia>

This exercise shows installation and usage of Andriller to parse an existing Android image file.

To get started, please install Andriller from<https://github.com/den4uk/andriller>

Prior to installation, verify the hash value to the known good from the syllabus for students enrolled in the HMFA Virtual Live course. The MD5 hash value for the andriller-master.zip for version 3.6.3 is 0c4e97123a723d091440fa06aee3cd03

\*\*If you already have Andriller Installed, please move on to [Set Up and Use.](#page-2-0)

## **INSTALLATION**

To start click "Code" and then "Download ZIP."

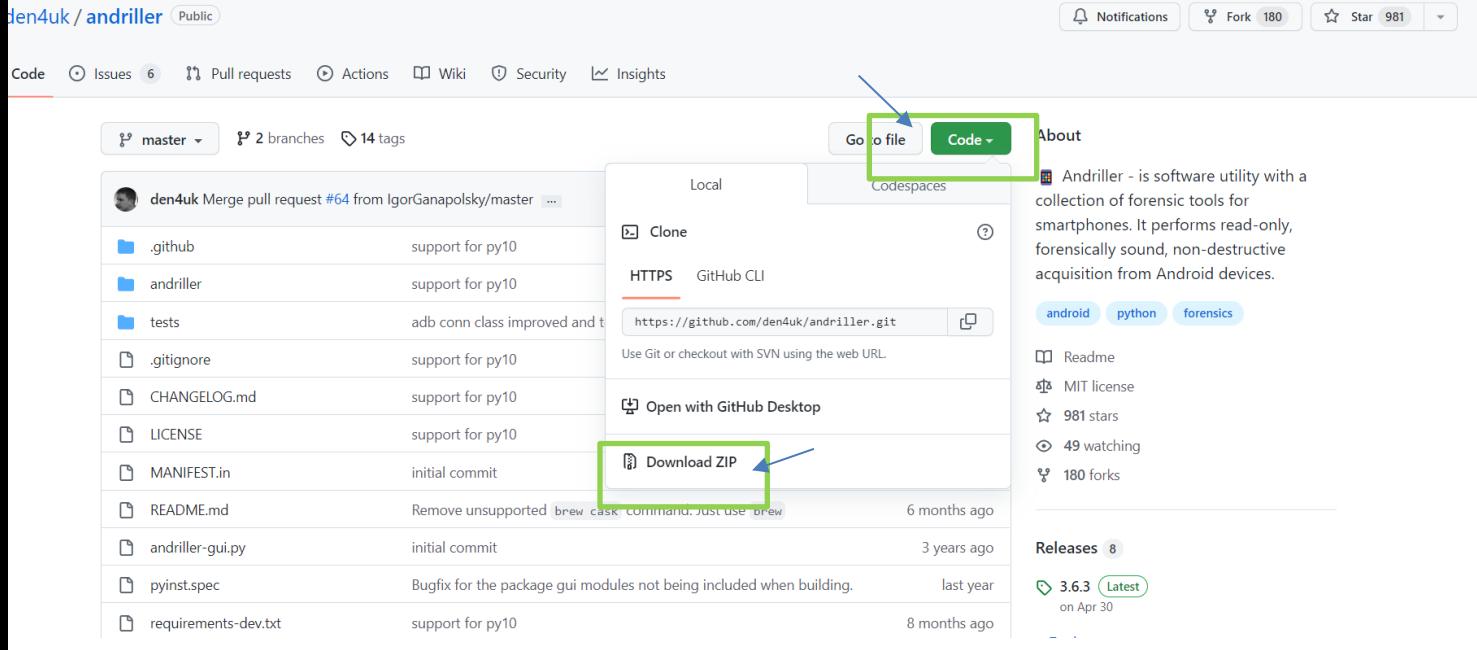

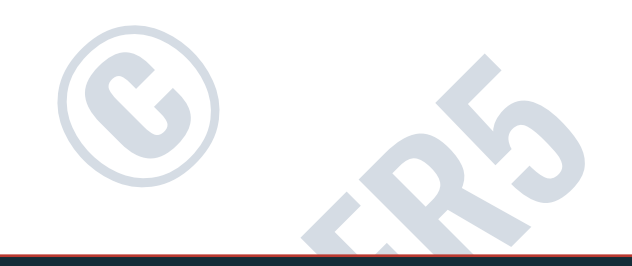

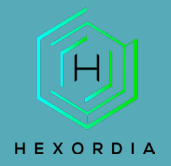

f

### In the top tool bar, type "CMD" and click "Enter".

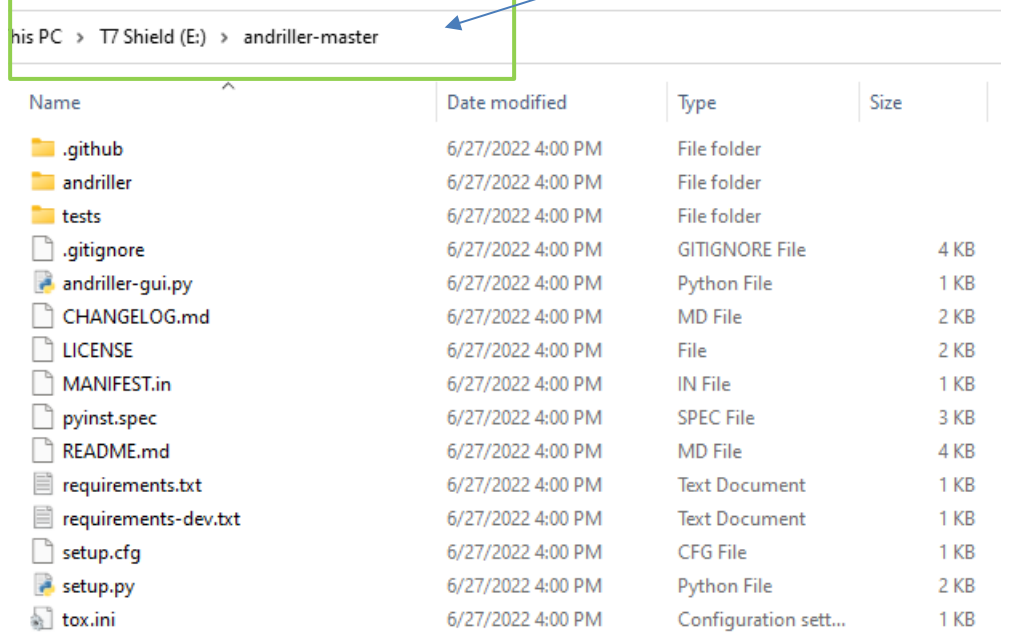

### The Command Prompt should appear:

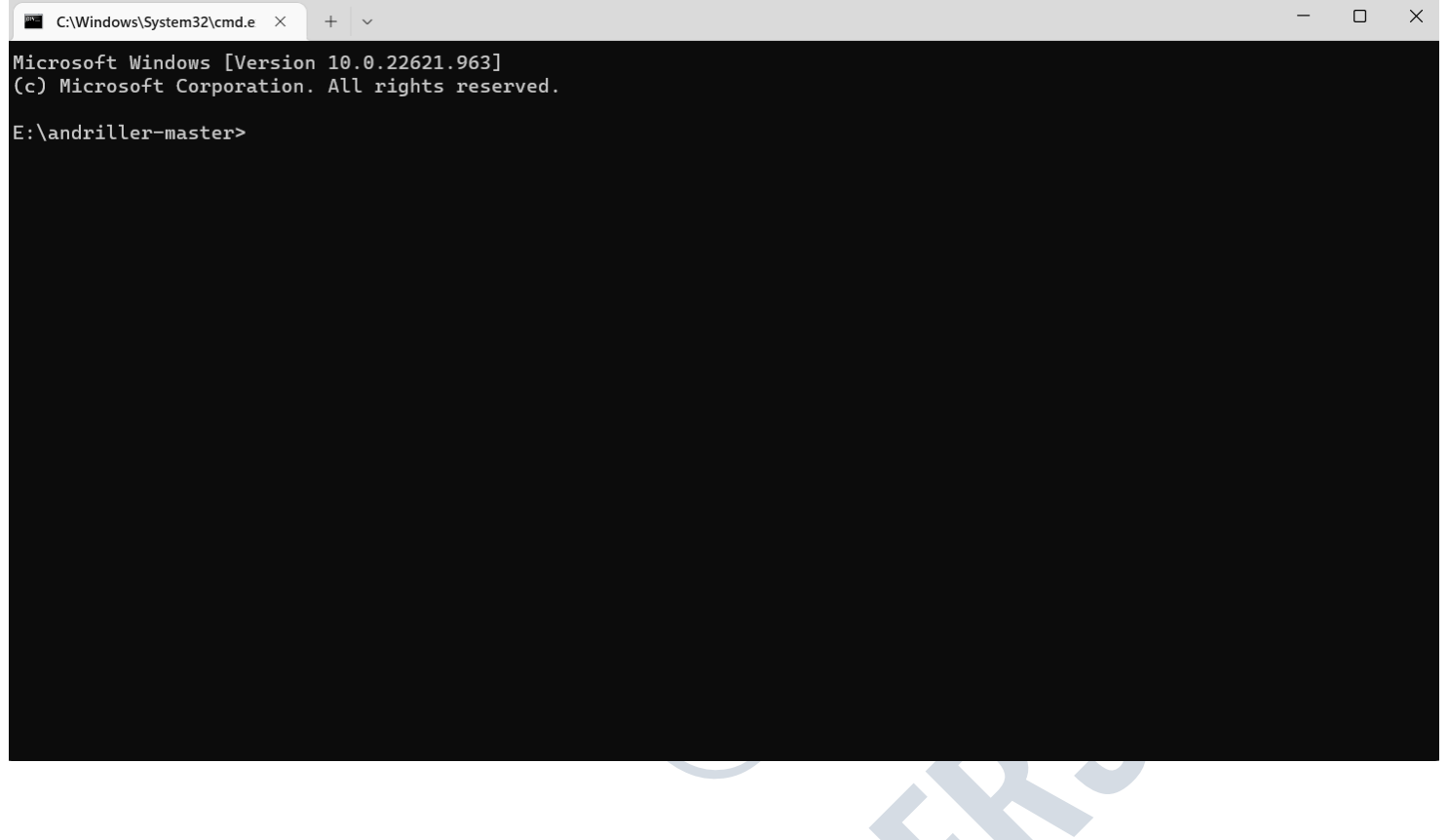

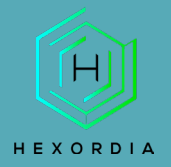

Please read the Dependencies as the next step may depend on what Operating System is being used.

For Windows: type "pip install andriller -U" (or copy and paste it).

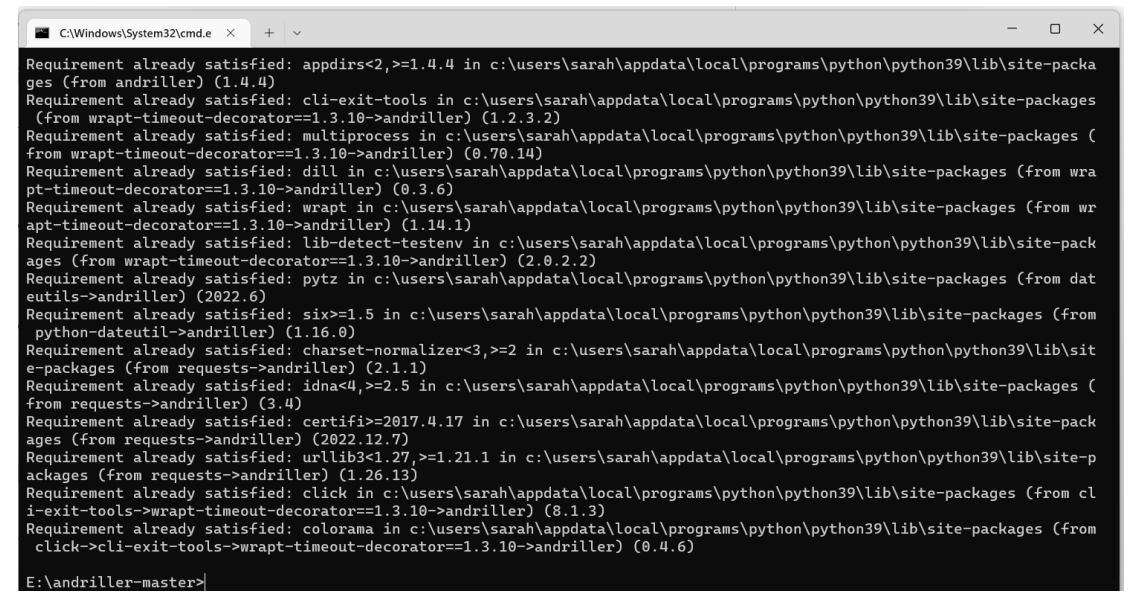

Next command is "python -m andriller" and press "Enter".

# <span id="page-2-0"></span>SET UP AND USE

There will be a pop-up screen, select the output location. Select the type of file that will be worked with. Examples: Extraction, Parse (folder), Parse (.Tar), or Parse (.AB)

The CMD and the Andriller will run at the same time. CMD may have warnings or errors, don't worry until this is complete.

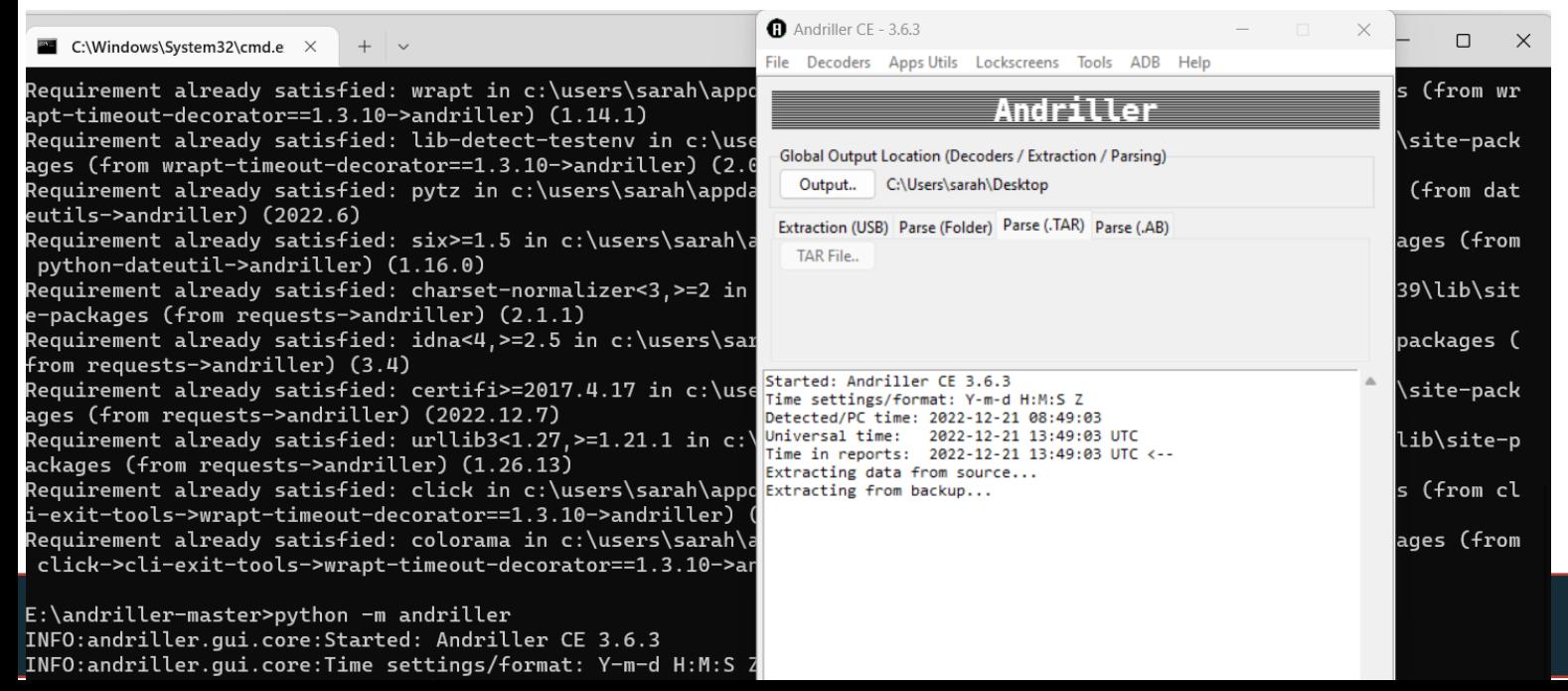

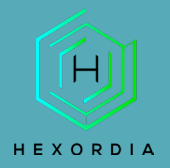

### This is what it will look like when complete:

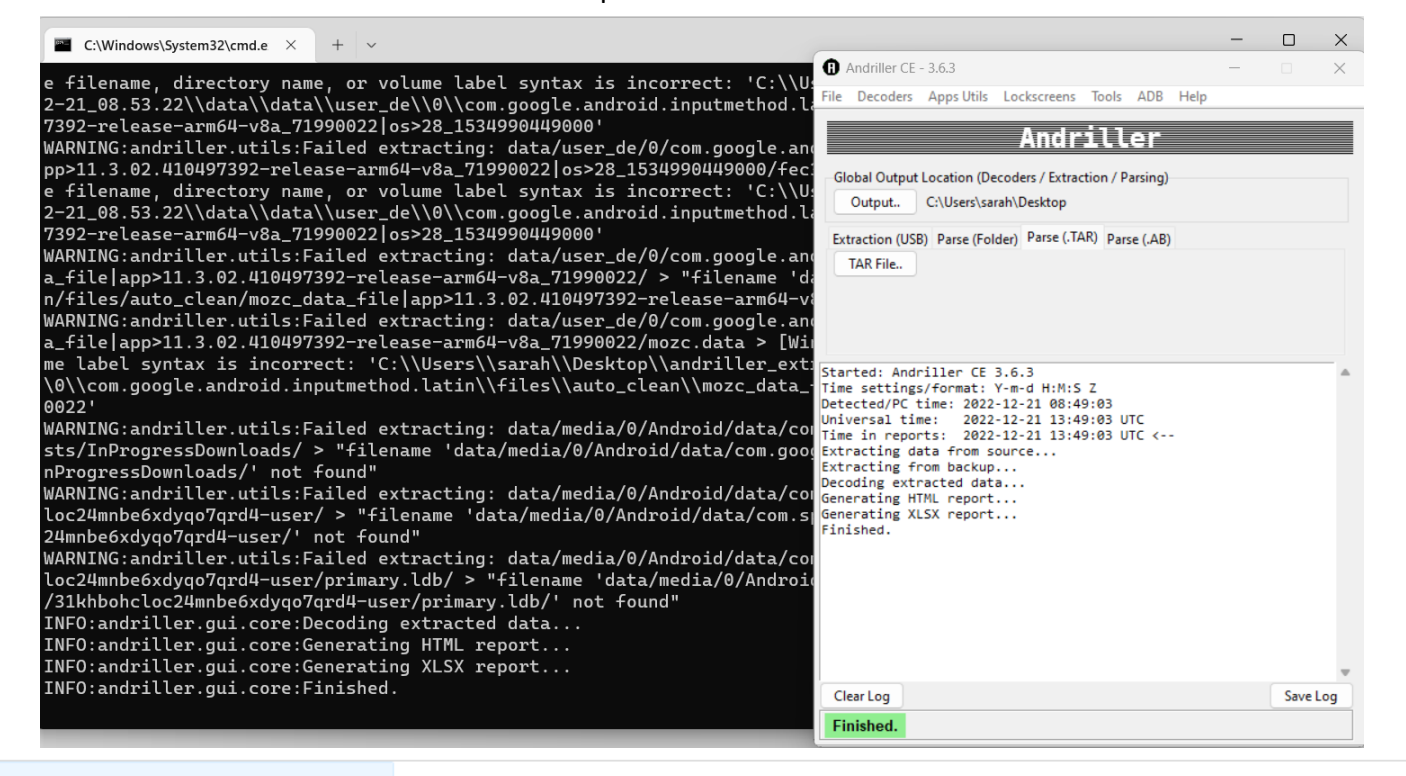

#### andriller\_extraction\_2022-12-21\_08.53.22

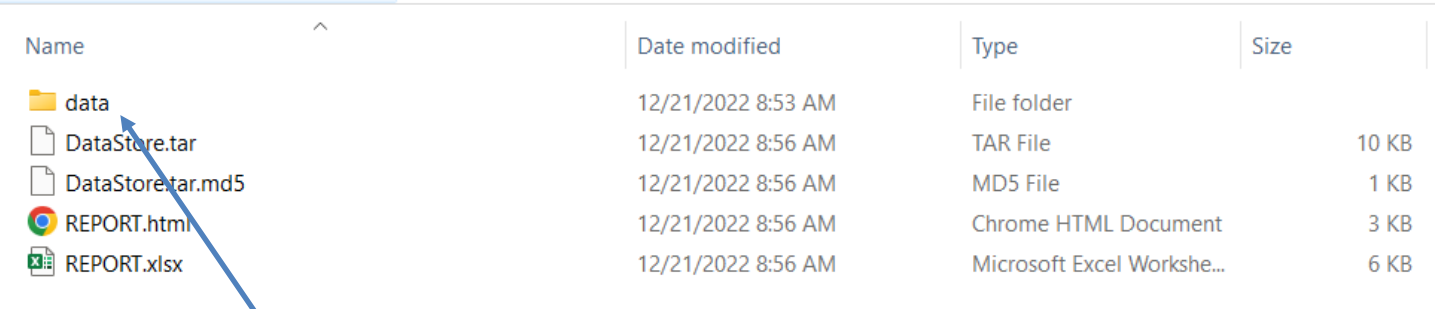

Once the data file is opened, there will be additional folders to navigate.

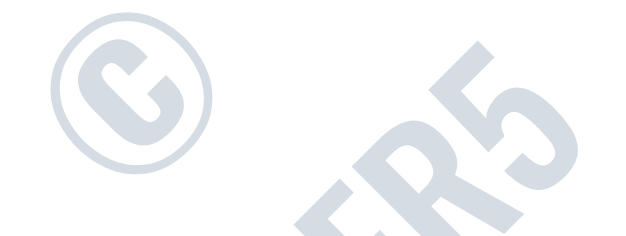

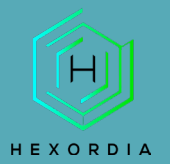

### This is a view of the data folder once opened.

andriller\_extraction\_2022-12-21\_08.53.22 > data > data

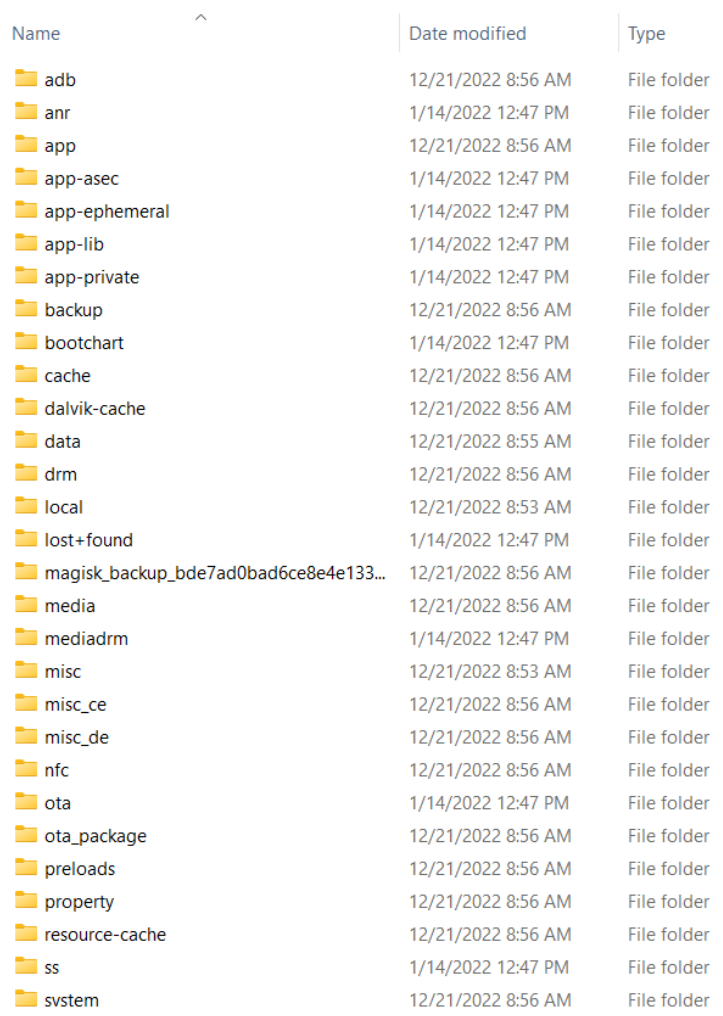

Within each folder there may be additional folders to navigate through.

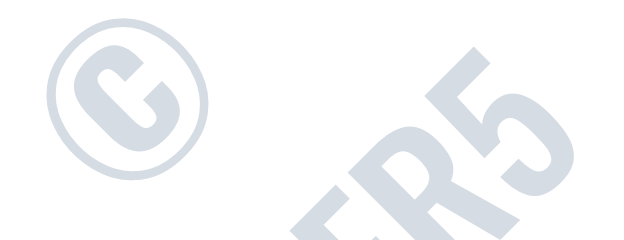

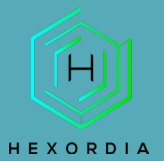

#### iis PC > T7 Shield (E:) > Andriller > andriller\_extraction\_2022-12-20\_13.28.22 > data > data > data

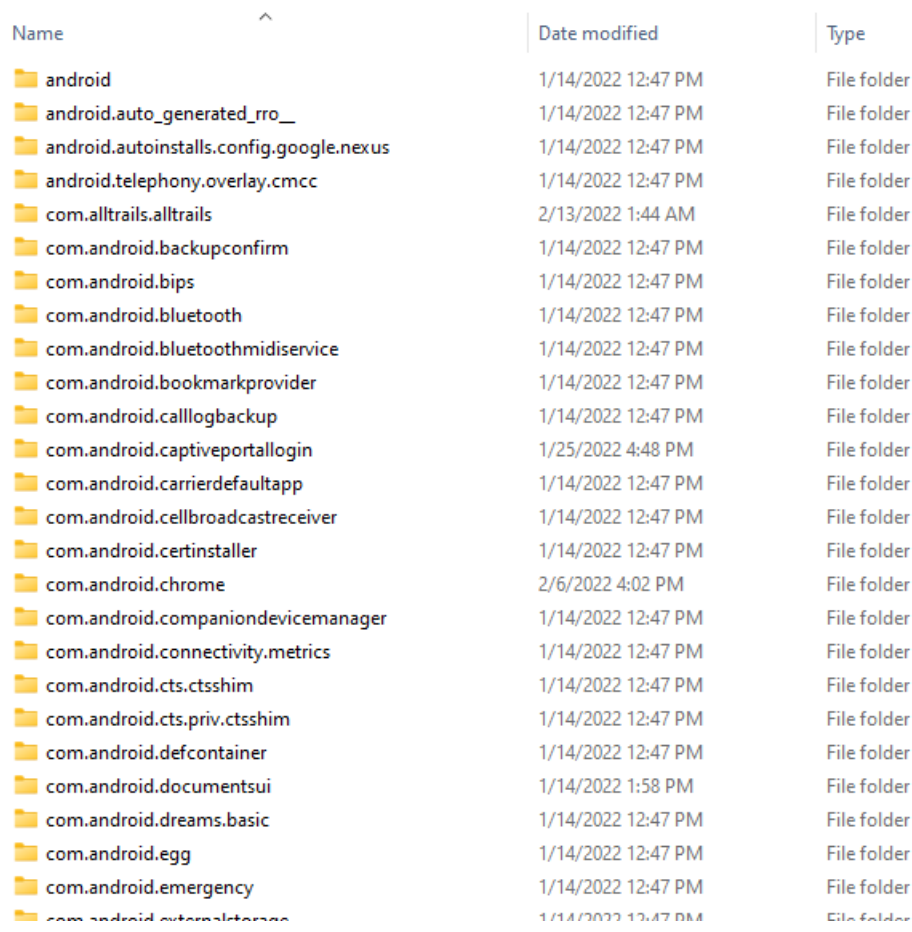

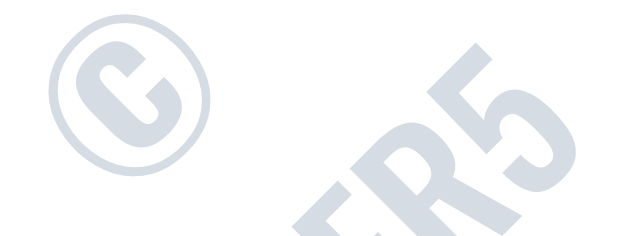